# MUIB MAPA URBANÍSTICO DE LAS ISLAS BALEARES

**MANUAL DE USUARIO** 

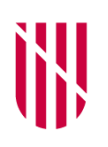

**G CONSELLERIA TERRITORI, ENERGIA**  $\bigcirc$ **I MOBILITAT**  $\mathbf{I}$ **B** DIRECCIÓ GENERAL / ORDENACIÓ TERRITORI IN

- **G** CONSELLERIA
- O TERRITORI, ENERGIA
- I IMOBILITAT
- **B** SERVEI INFORMACIÓ

 $\angle$  TERRITORIAL **ILLES BALEARS** 

#### **Partes del visor**

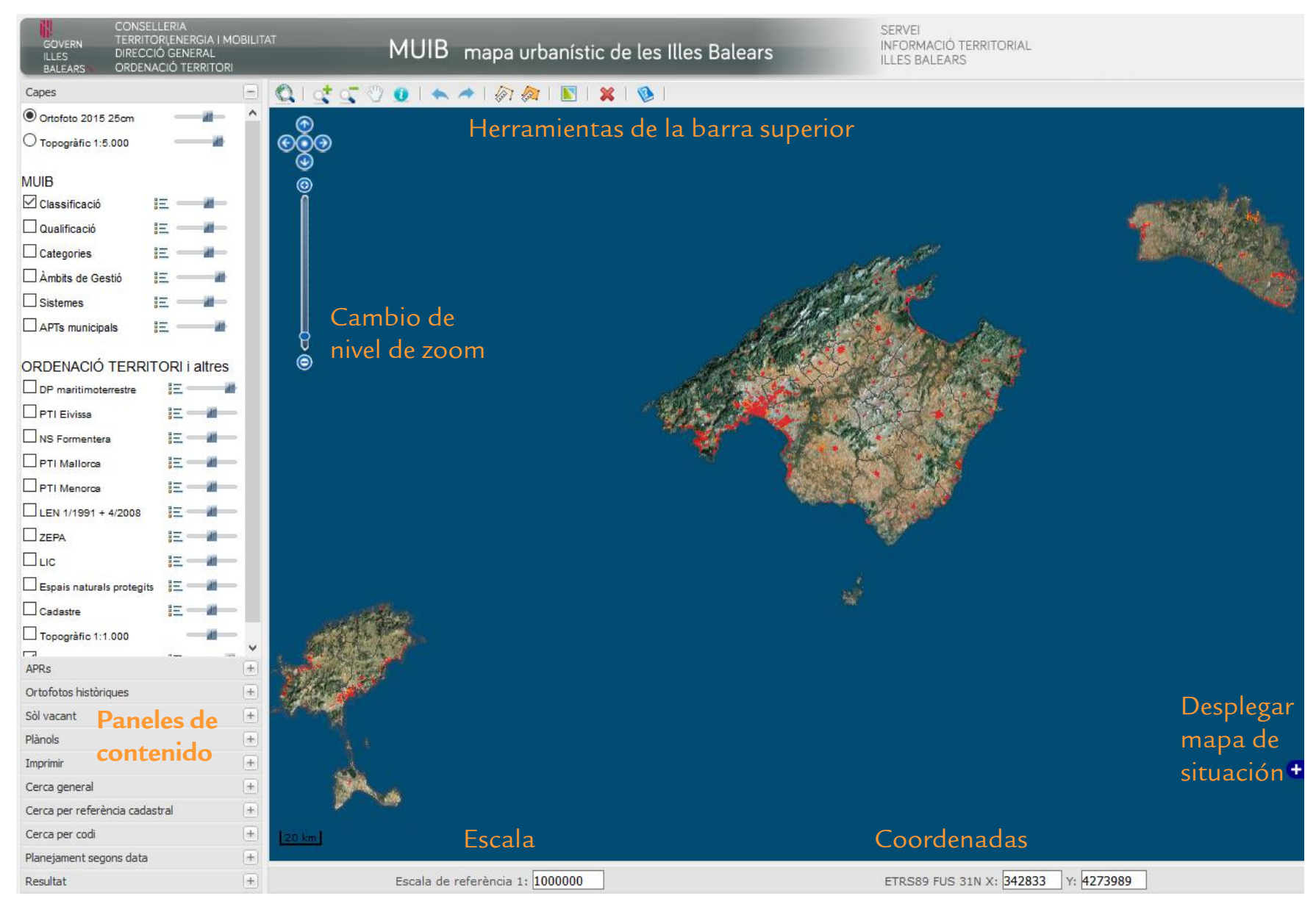

#### **Herramientas de la barra superior**

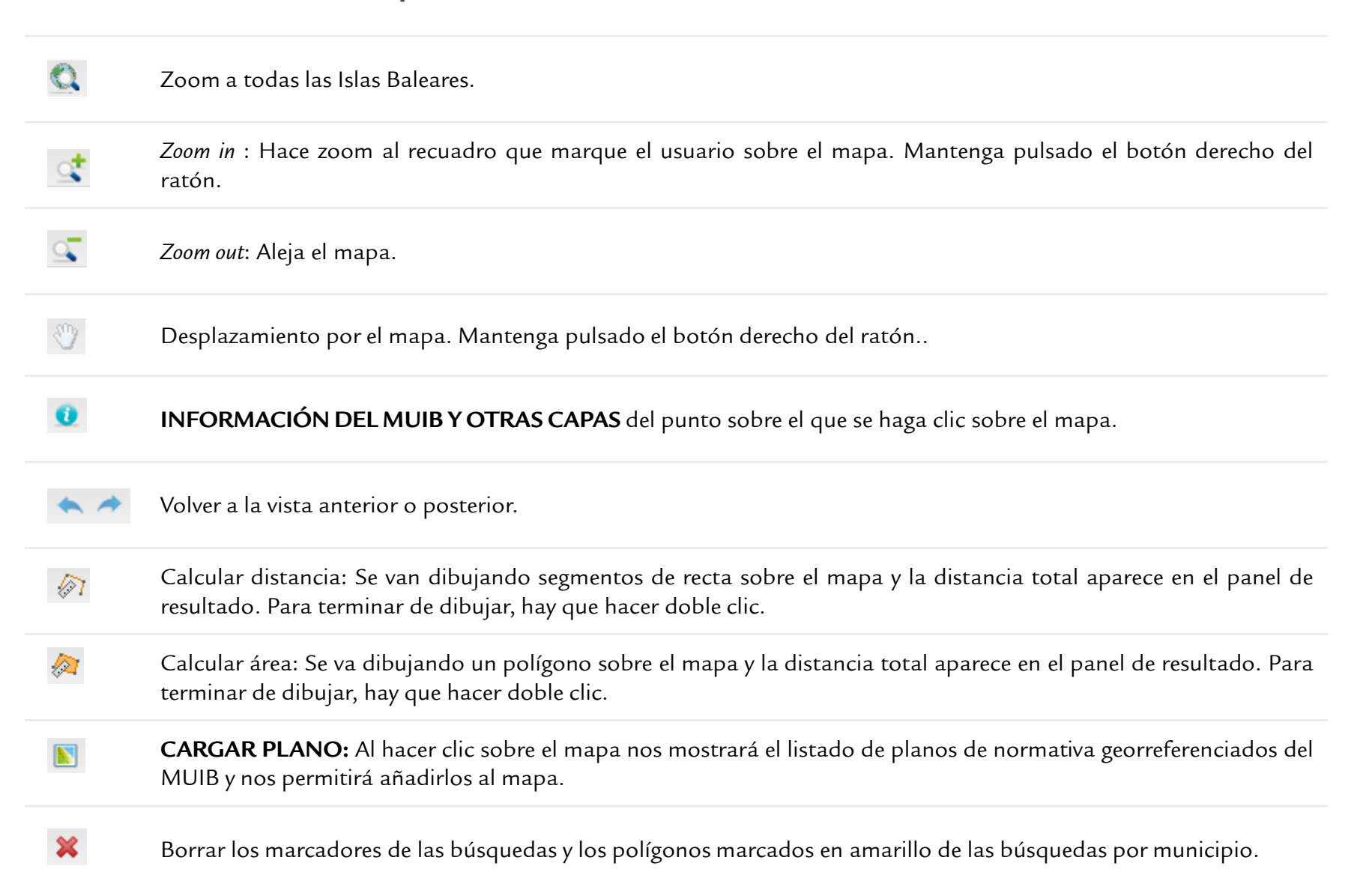

#### **Herramienta de información**

Nos proporciona la información de la base de datos del MUIB y de otras capas del punto sobre el que el usuario haya hecho clic sobre el mapa.

Hay que seleccionar la herramienta  $\bullet$  de la barra de herramientas y hacer clic sobre el mapa. La información aparecerá en el panel "Resultat"

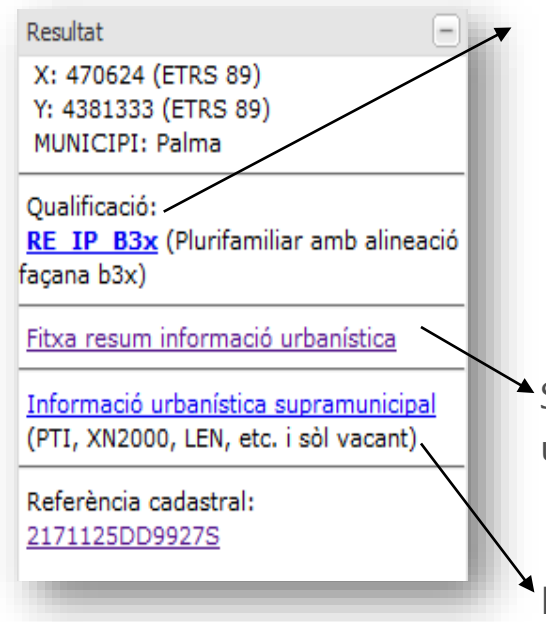

Al hacer clic sobre los links podrá visualizar los datos del MUIB referentes a aquella entidad, unidad de gestión o sistema.

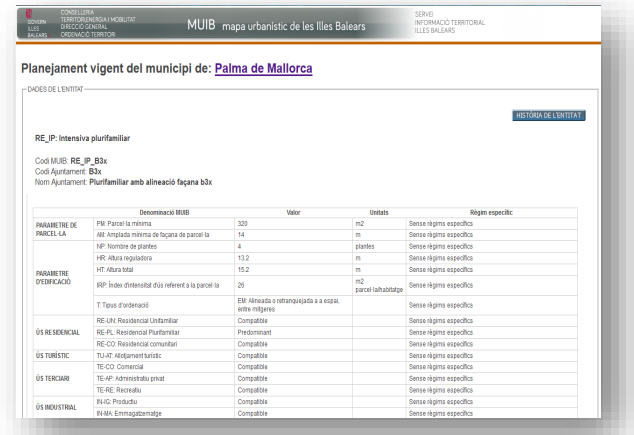

Siguiendo este link podrá obtener una ficha resumen de información urbanística en un formato adecuado para imprimir.

Puede ver información sobre otras capas (PTI, LIC, etc.) siguiendo el link "Informació urbanística supramunicipal".

Se debe advertir que, aunque el visor muestra una cartografía que es una fusión de las categorías del planeamiento municipal y territorial, las fichas de información urbanística generadas por el MUIB pueden no tener en cuenta las determinaciones del planeamiento territorial (especialmente los planes territoriales insulares), por lo que la información de las fichas MUIB de los municipios no adaptados puede estar parcial o totalmente derogada por estos planeamientos superiores, especialmente en rústico.

#### **Ficha de información del MUIB**

Nos proporciona la información de la base de datos del MUIB y de otras capas del punto sobre el que el usuario haya hecho clic sobre el mapa.

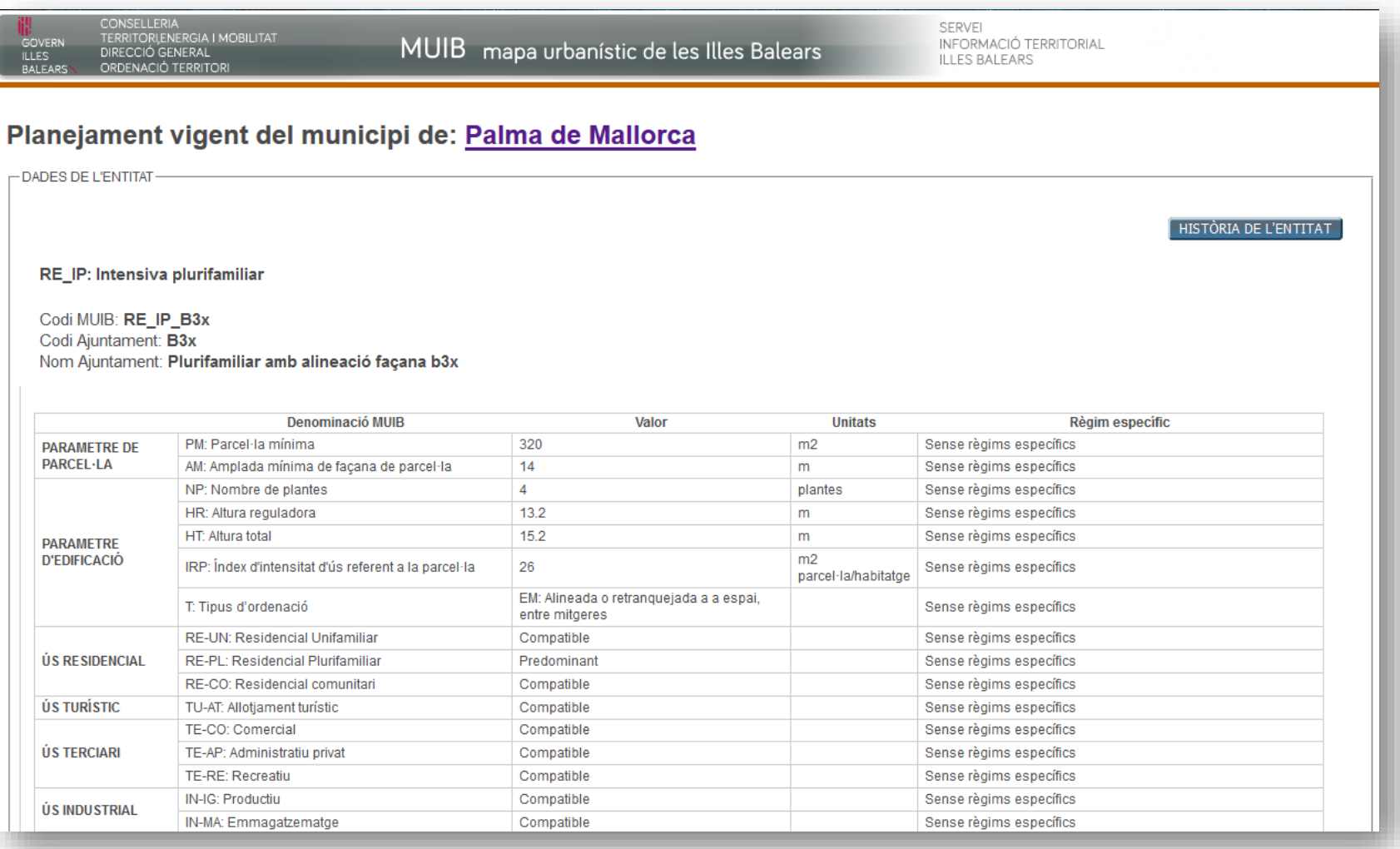

# **Ficha de información del planeamiento**

#### Planejament: Normes Subsidiàries 2009 del municipi de: Alcúdia

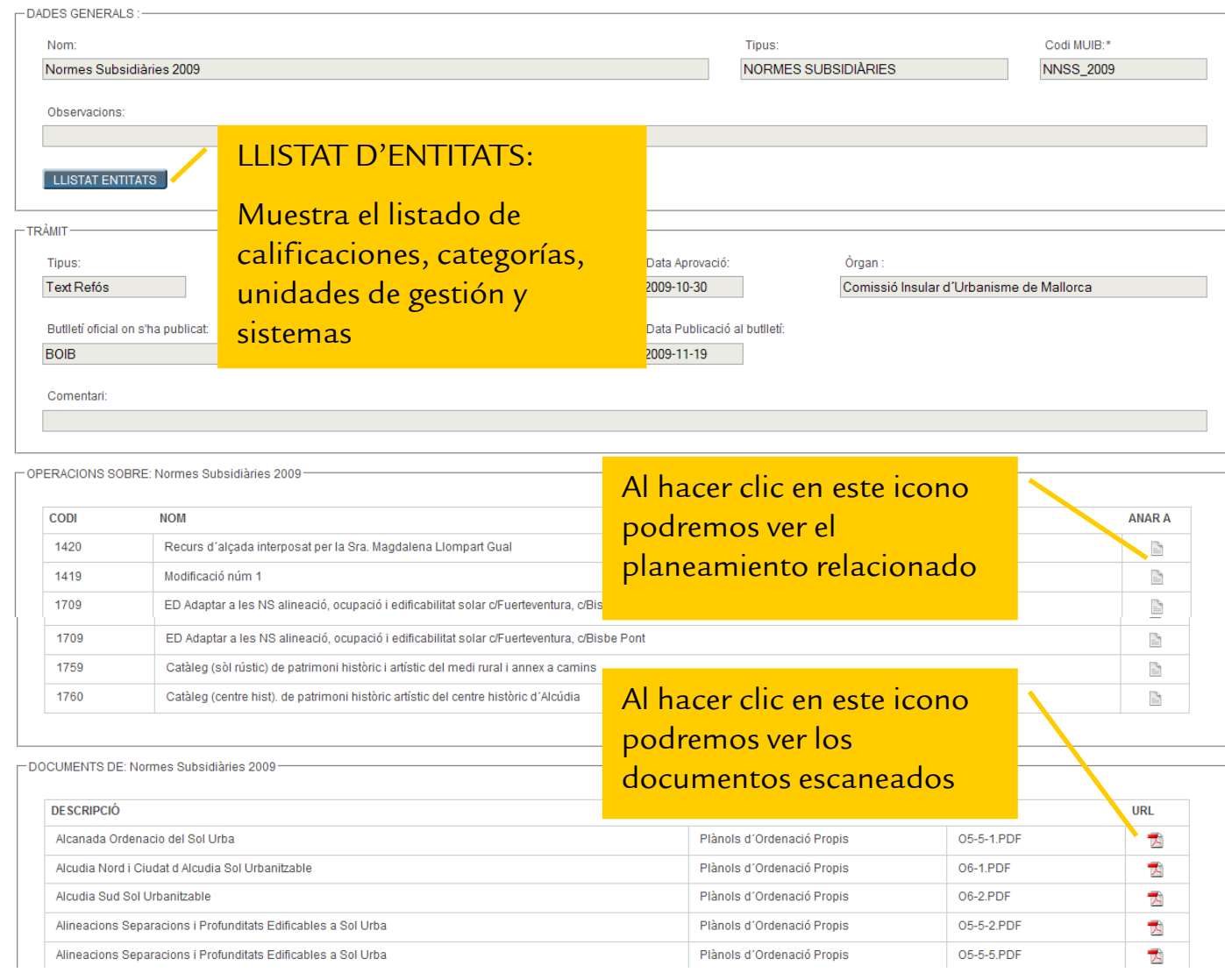

#### **Panel de contenido** *Capes, APRs* **y** *Ortofotos històriques* **(Capas, APRs y Ortofotos históricas)**

En este panel aparecen el conjunto de capas de información geográfica del MUIB. Para conocer el significado de cada una de las capas consulte el documento de metodología del MUIB.

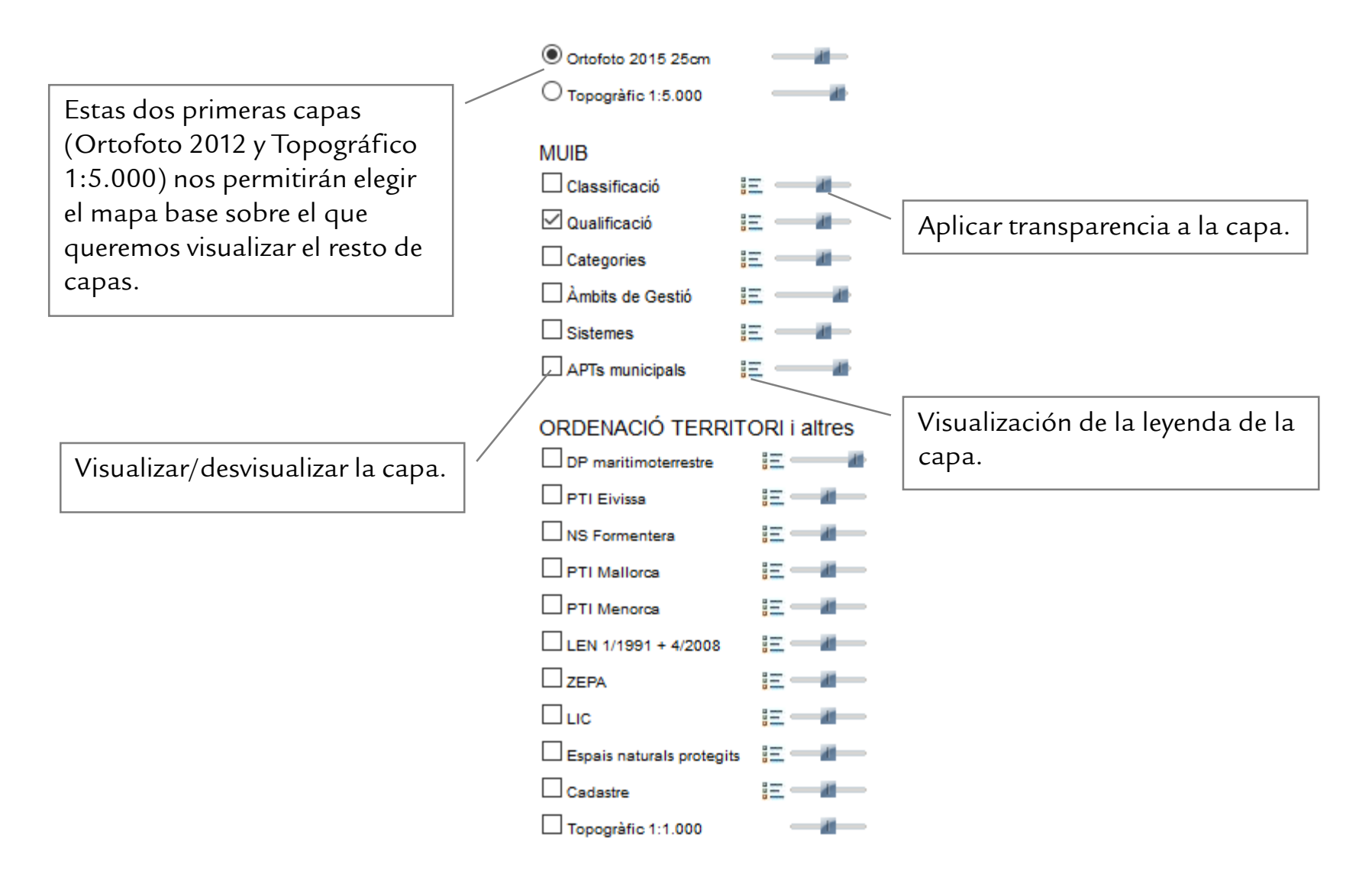

### **Panel de contenidos de** *Plànols* **(Planos)**

En este panel aparecerán los planos cargados en el mapa. Para cargar planos es necesario:

- 1.- Seleccionar la herramienta  $\blacksquare$  de la barra de herramientas.
- 2.- Hacer clic sobre el mapa.

Aparecerá una ventana emergente con los planos georeferenciados del punto donde se ha hecho clic.

ALERTA: se debe tener activado el "permitir ventanas emergentes" de vuestro navegador.

3.- Seleccionar el plano a cargar haciendo clic sobre  $\|\mathbf{E}\|$  de la ventana emergente.

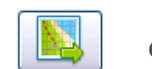

También puede visualizar el plano fuera del mapa haciendo clic en el icono  $\Box$ .

Hecho esto aparecerá un aviso con el nombre que tendrá la capa en el panel "Plànols" . AVISO: Veréis que el nombre del plano aparece inmediatamente en el panel, pero puede ser que tarde un poco en cargarse en el mapa.

#### **Panel de contenidos** *imprimir*

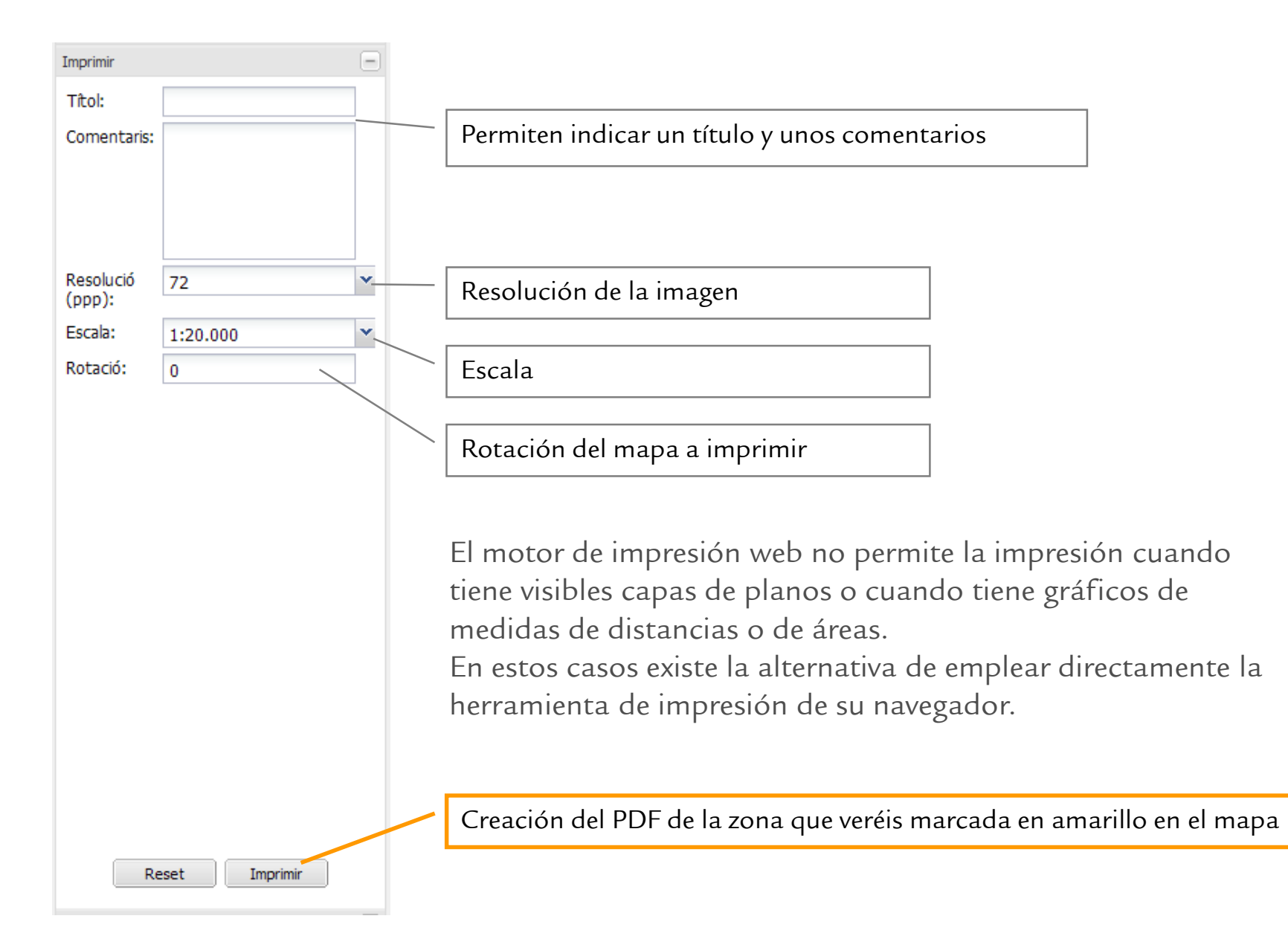

#### **Panel de contenidos de** *Cerca General* **(Búsqueda General)**

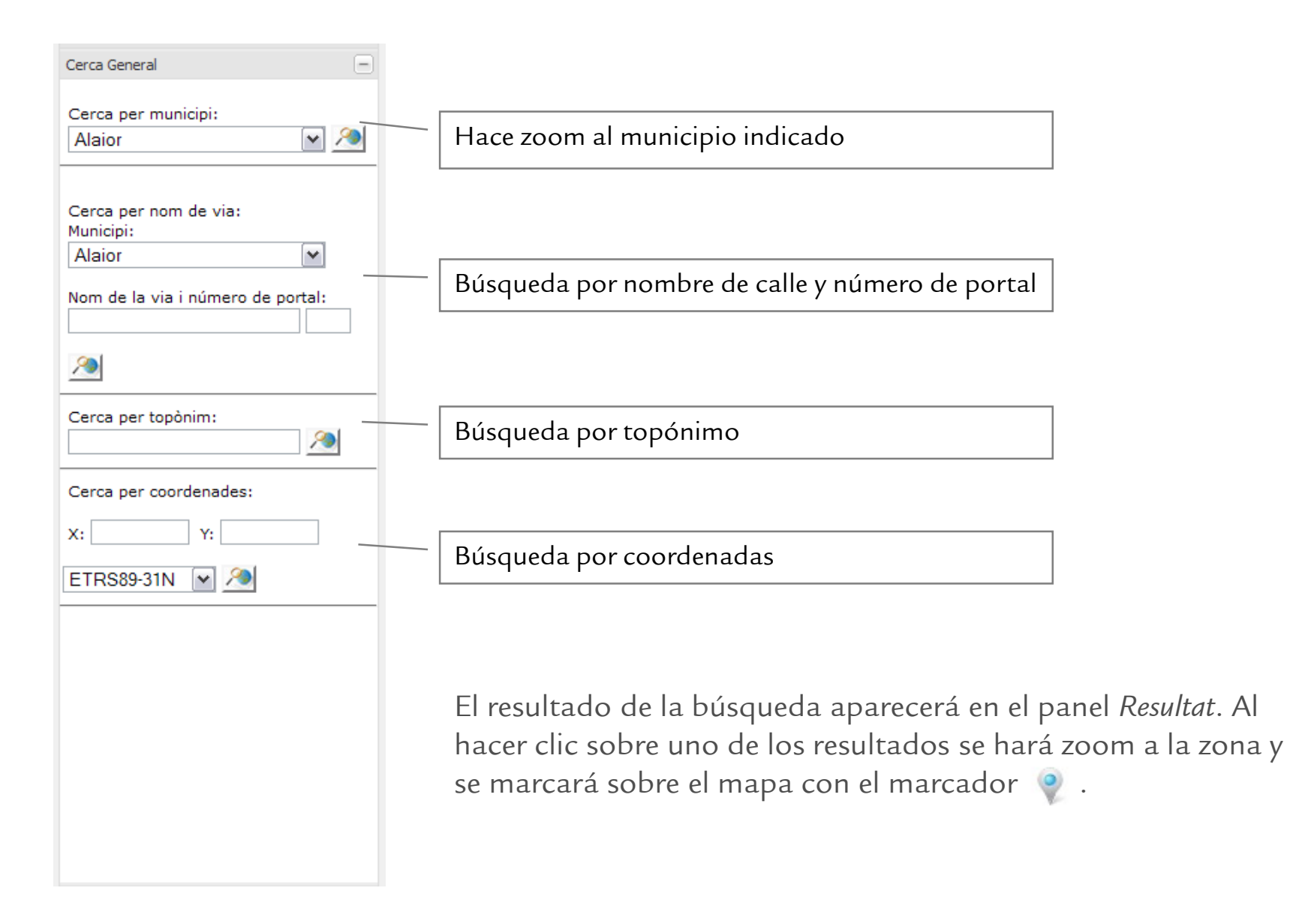

# **Panel de contenidos de** *Cerca per referència cadastral* **(Búsqueda por referencia catastral)**

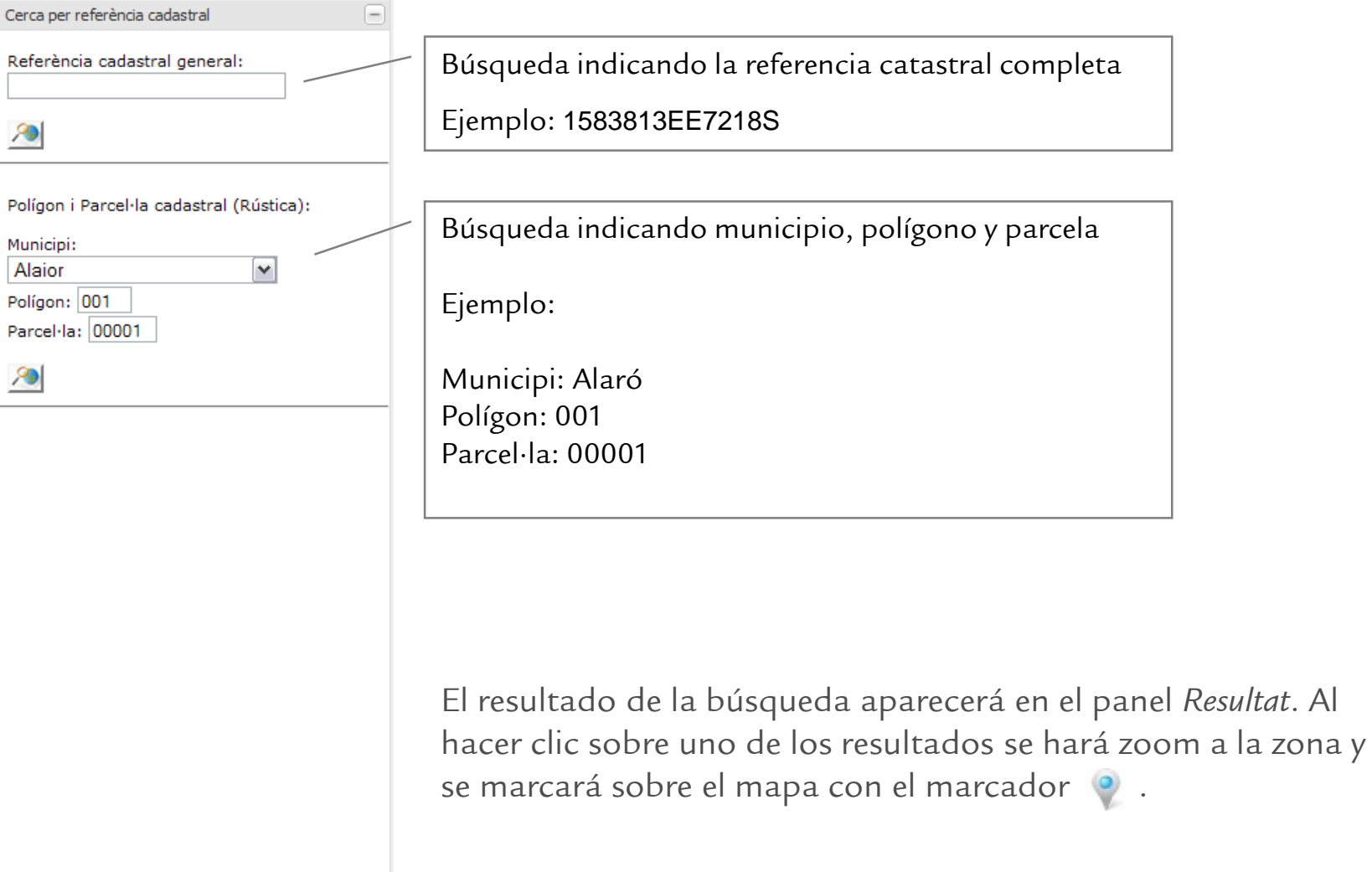

### **Panel de contenidos de** *Cerca per codi*

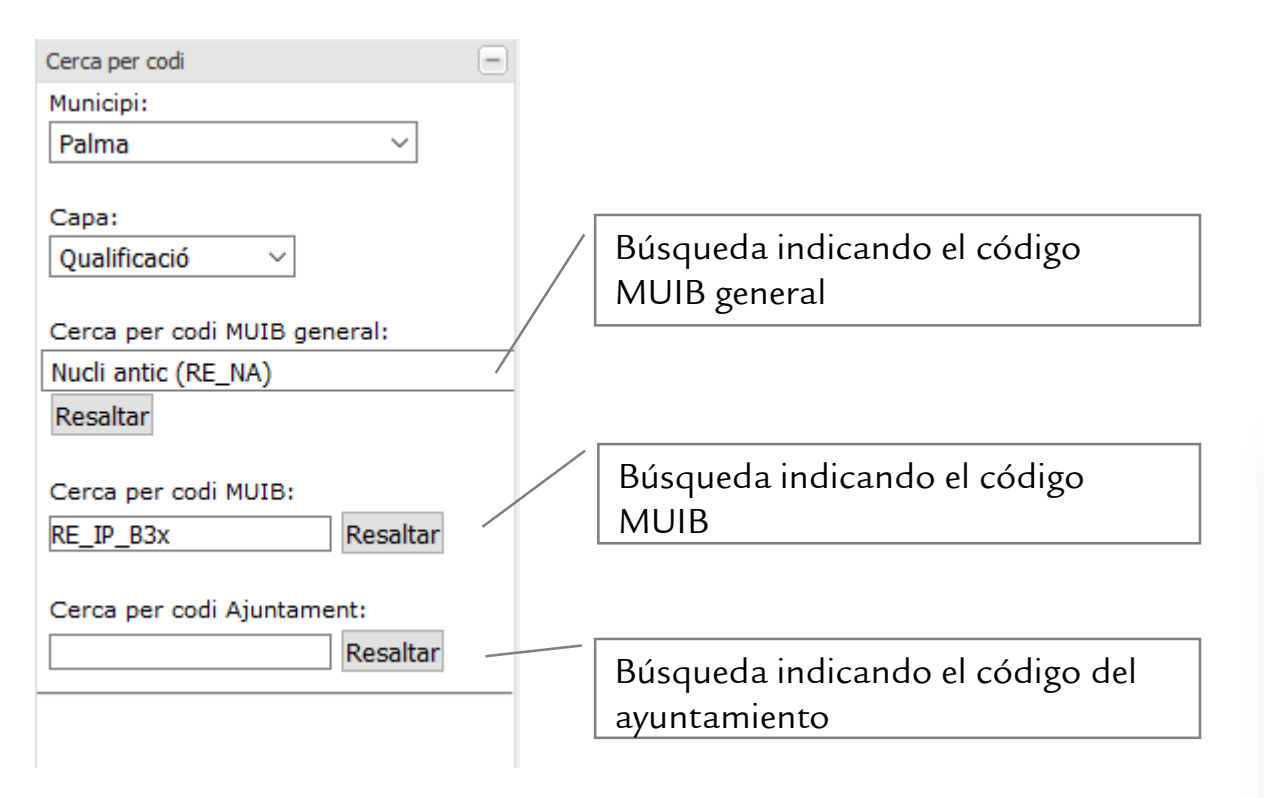

El resultado se destacarán en azul y amarillo en el mapa.

LA HERRAMIENTA NO HACE ZOOM A LA ZONA, ya que podría ser muy extensa, así que vaya hasta la zona de su interés para ver el resultado.

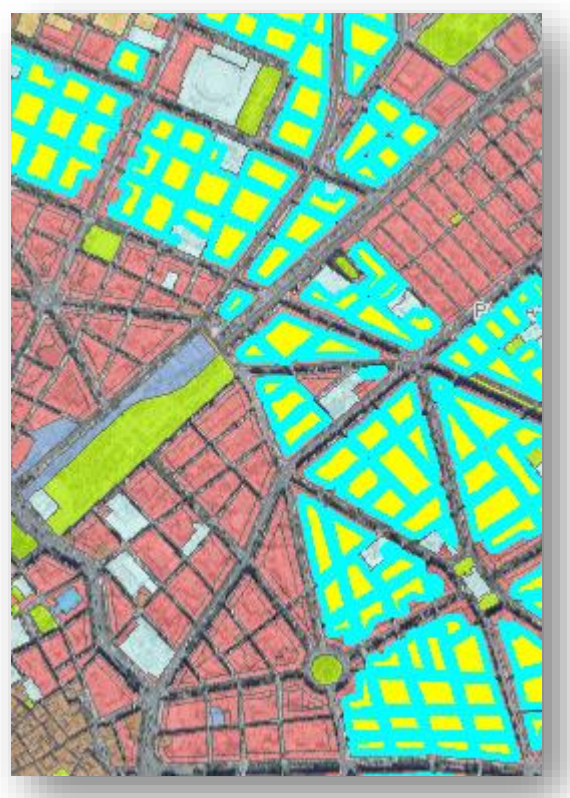

#### **Panel de contenidos "***Planejaments segons data***"**

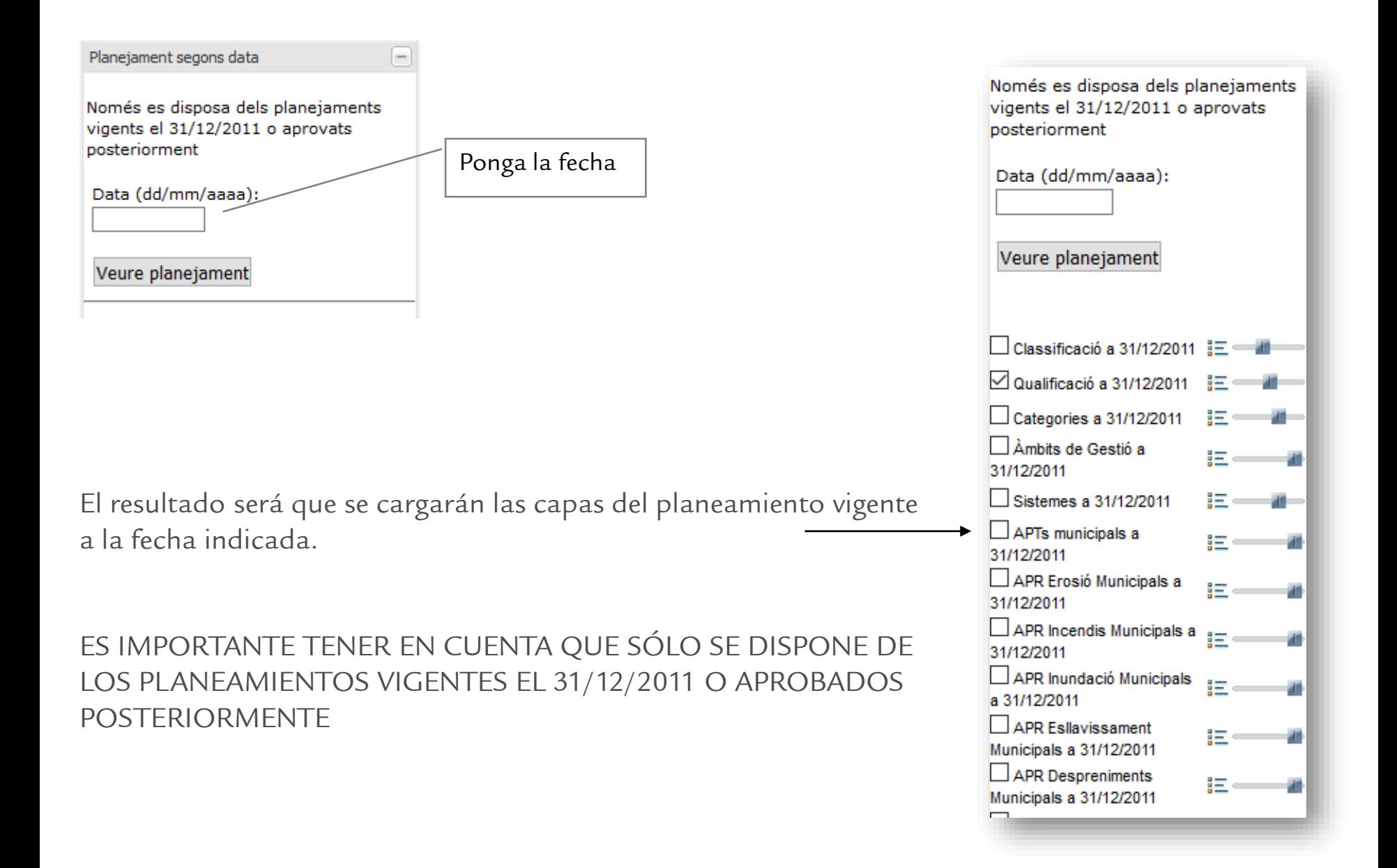